## **Söka efter en marin service och navigera dit Markera en waypoint**

## **Navigera till en destination på sjökortet**

- **Så här navigerar du till en destination på sjökortet:**
- 1. Välj **Sjökort** > **Sjökort** på skärmbilden Hem.
- 2. Genom att trycka på navigeringsknappen flyttar du kartpekaren ( \, b) och markerar den plats på kartan du vill färdas till.
- 3. Välj **Navigera till**.
- 4. Välj **Gå till** om du vill navigera direkt till platsen eller välj **Rutt till** för att skapa en specifik rutt till platsen.
- 5. Följ den färgade linjen på sjökortet till destinationen.

# **Ändra eller ta bort en waypoint**

- **Så här markerar du din aktuella plats som en waypoint:**
- 1. Tryck på **MARK** från vilken skärm som helst.
- 2. Välj **Ändra waypoint** och ange ett specifikt namn, en symbol, vattendjup, vattentemperatur eller position.

#### **Så här skapar du en ny waypoint:**

- 1. Välj **Sjökort** > **Sjökort** på skärmbilden Hem.
- 2. Genom att trycka på navigeringsknappen flyttar du kartpekaren ( \, b) och markerar den plats som du vill ange som en waypoint.
- 3. Välj **Skapa waypoint**.

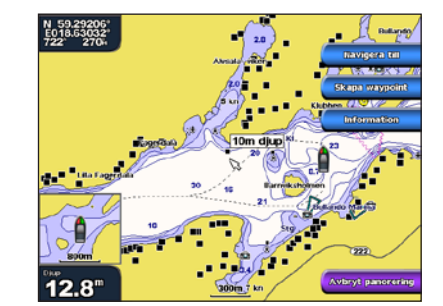

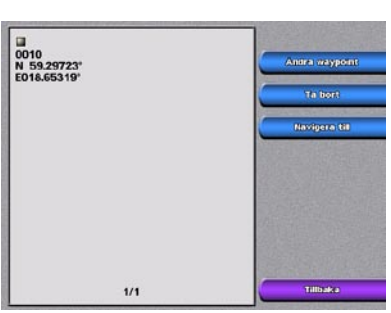

**Navigationssjökort Skärmbilden Skapa waypoint**

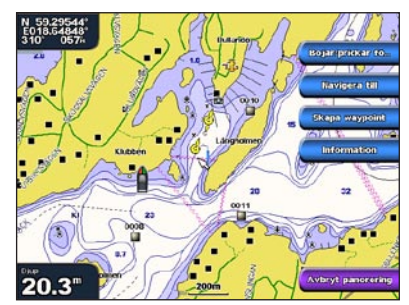

**Navigationssjökort Följ rutten**

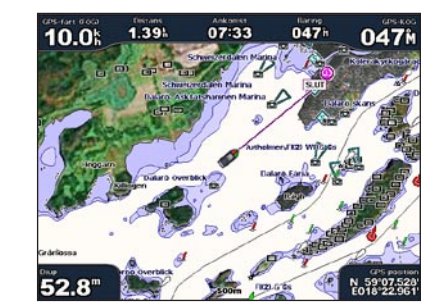

#### **Så här söker du efter en marin service från aktuell position:**

- 1. På skärmen Hem väljer du **Vart?**.
- 2. Välj den marina servicekategori som du vill navigera till. Plottern visar listan med de 50 närmaste platserna och avstånd och bäring till dem.
- 3. Välj det marina servicealternativ som du vill navigera till. En skärm med information om den valda marina servicen visas.
- 4. Välj **Navigera till** > **Gå till**. (Eller välj **Instruktioner till** när du använder ett förprogrammerat BlueChart g2 Vision-kort om du vill använda Automatiska körinstruktioner.)
- 5. Följ den färgade linjen på skärmen till destinationen.

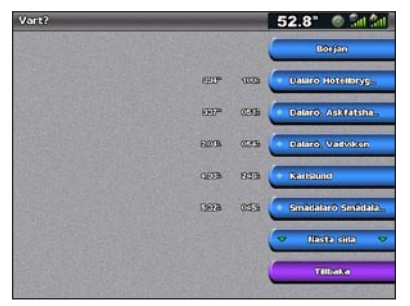

**Lista över marina servicealternativ Gå till destination**

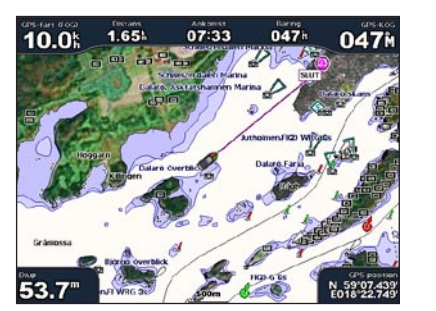

# GPSMAP® 4000-serien snabbreferenshandbok

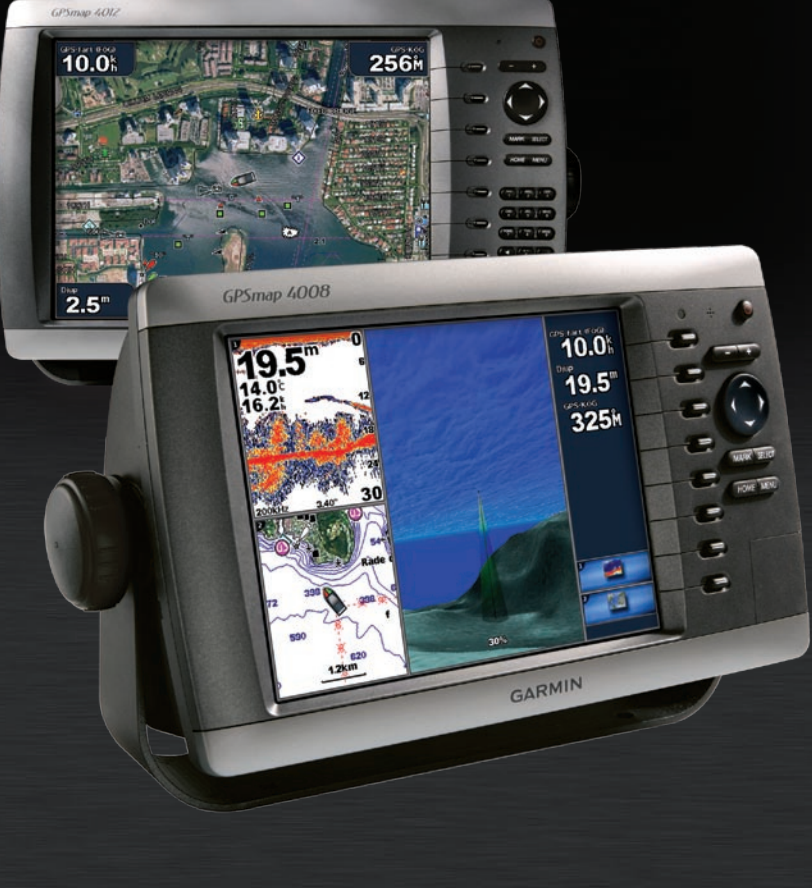

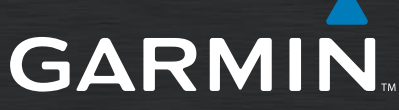

- **Så här redigerar du en waypoint:**
- 1. Välj **Information** > **Egna data** > **Waypoints** på skärmen Hem.
- 2. Välj den waypoint som du vill redigera.
- 3. Välj **Ändra waypoint**.
- 4. Välj det waypointattribut som du vill ändra (**Namn**, **Symbol**, **Djup**, **Vattentemp** eller **Position**).
- **Så här tar du bort en waypoint:**
- 1. Välj **Information** > **Egna data** > **Waypoints** på skärmen Hem.
- 2. Välj den waypoint som du vill ta bort.
- 3. Välj **Ta bort**.

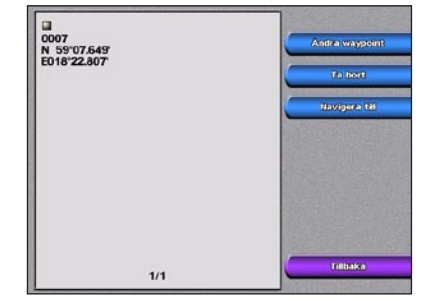

**Ändra eller ta bort en waypoint**

## **Så här sätter du på plottern:**

- 1. Tryck snabbt in **b strömknappen**.
- 2. När varningsskärmen visas trycker du på **SELECT**.

### **Så här stänger du av plottern:**

 Tryck på och håll in **strömknappen**.

Om en plotter ansluts stängs den av. Om flera plottrar ansluts får du en fråga om du vill stänga av hela systemet. Välj **Ja** för att stänga av hela nätverket, eller tryck på **Nej** om du vill placera plottern i viloläge.

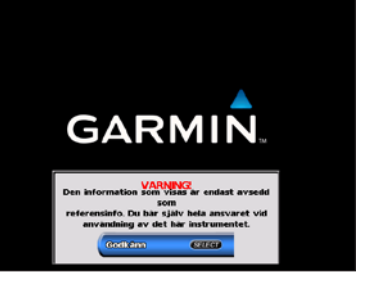

## **Slå på och stänga av plottern**

## **Justera belysningen och färgläget**

## **Använda knappsatsen på GPSMAP 4000**

## **Använda kombinationsskärmbilder**

## **Använda funktionen Man överbord (MÖB)**

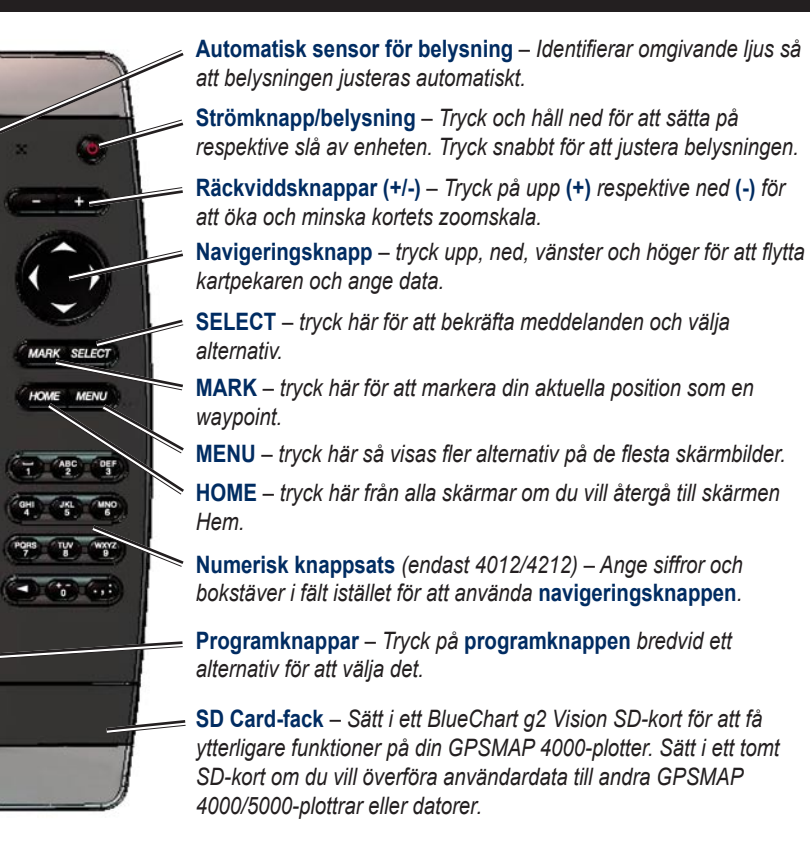

- 1. Medan plottern är påslagen tycker du snabbt på  $\bigcup$  strömknappen.
- 2. Välj **Belysning**.

## **Tips och genvägar**

c

 $\leftarrow$ 

 $\left( =\right)$ 

 $\left($ 

 $\bigoplus$ 

 $\leftarrow$ 

 $\left( -\right)$ 

 $\leftarrow$ 

 $\bigcirc$   $\bigcirc$   $\bigcirc$ 

- 
- 
- Tryck snabbt in  $\bigcup$  strömknappen för att justera belysning och färgläge.
- Tryck på **HOME** från alla skärmbilder om du vill återgå till skärmbilden Hem. •
- Tryck på **MENU** från någon av huvudskärmarna om du vill öppna avancerade inställningar. •

#### **Så här öppnar och ändrar du skärmkombinationer:**

1. På skärmen Hem väljer du **Kombinationer** > **Oanvänd kombi** (om sådan finns).

ELLER

Medan du visar kombinationsskärmbilden trycker du på **MENU** och väljer **Ändra kombination**.

2. Välj **Antal funktioner** för att ändra antalet kombinationsskärmbilder (1-3). Välj Layout för

att växla till horisontell eller vertikal layout. Välj **Inforutor** för att visa respektive dölja datafältet. Välj en knapp för en kombinationsskärmbild för att visa skärmbilderna. (När du väljer kombinationsskärmbilderna du vill visa kan du bara använda de funktionsalternativ som finns på din plotter.)

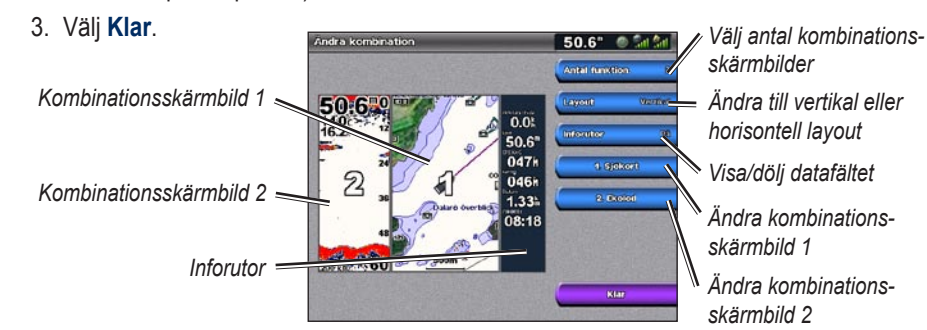

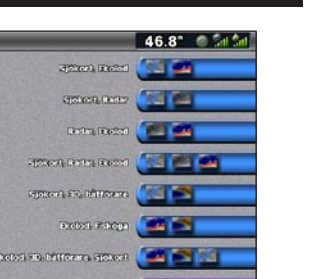

**Så här justerar du nivån på belysningen:**

Om du vill att plottern automatiskt ska justera belysningsnivån efter det omgivande ljuset väljer du **Automatisk**.

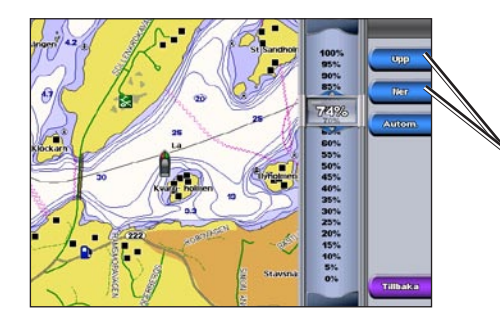

**Justera färgläget:**

- 1. Tryck snabbt in **strömknappen**.
- 2. Välj **Färgläge**.
- 3. Välj **Dagljusfärger**, **Nattljusfärger** eller **Automatisk**.

*Du kan ändra belysningen manuellt genom att välja Upp eller Ned eller använda* 

*navigationsknappen.*

### **Så här markerar du en MÖB-plats (Man överbord):**

1. Tryck på **MARK** från valfri skärm.

#### 2. Välj **Man överbord**.

3. Följ den färgade linjen på skärmen till den plats där MÖB-funktionen (Man överbord) aktiverades.

#### **Så här tar du bort en MÖB-plats (Man överbord):**

- 1. Välj **Information** > **Egna data** > **Waypoints** på skärmen Hem.
- 2. Markera den MÖB-plats som du vill ta bort.
- 

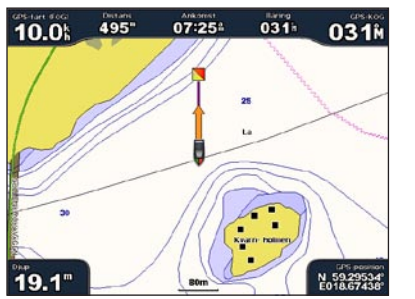

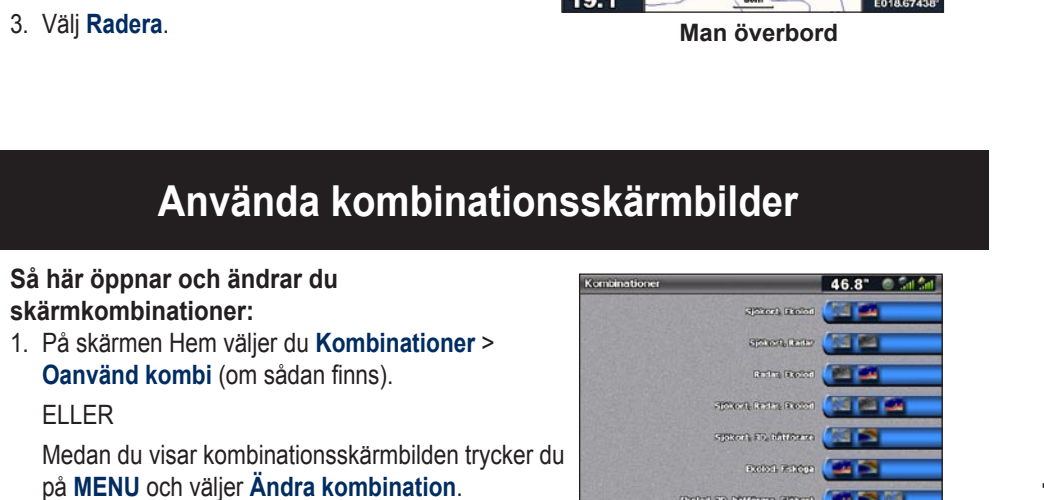

Mer dokumentation och information finns på www.garmin.com.

*horisontell layout* **Varning:** Läs guiden *Viktig säkerhets- och produktinformation* som medföljer i produktförpackningen för viktig information om produkten och säkerhet.